# **Створення закладів**

# *В розділі «Організація» обираємо вкладку «Заклади»*

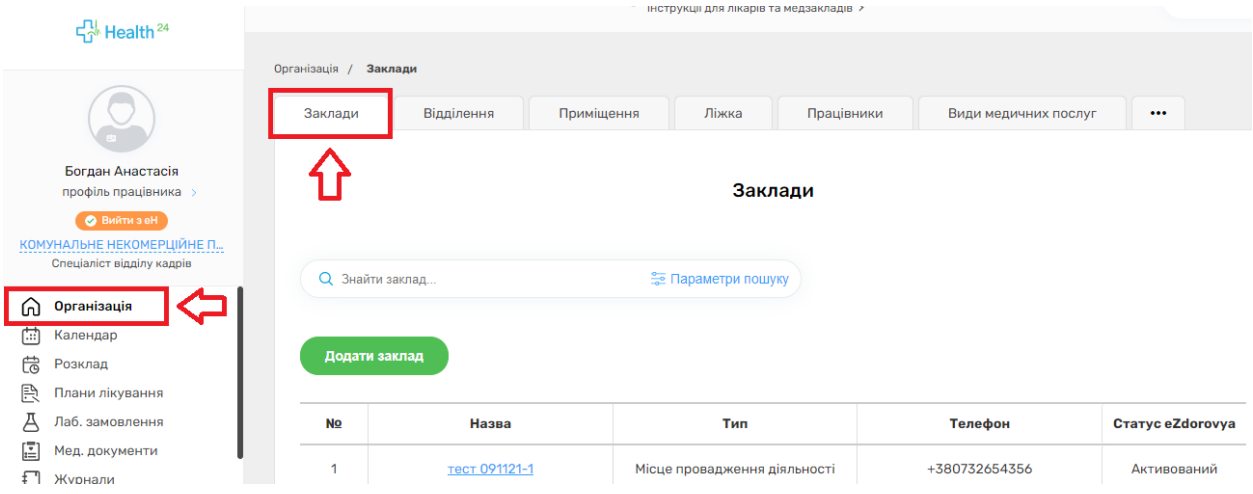

*Відразу можна побачити весь перелік структурних підрозділів.* 

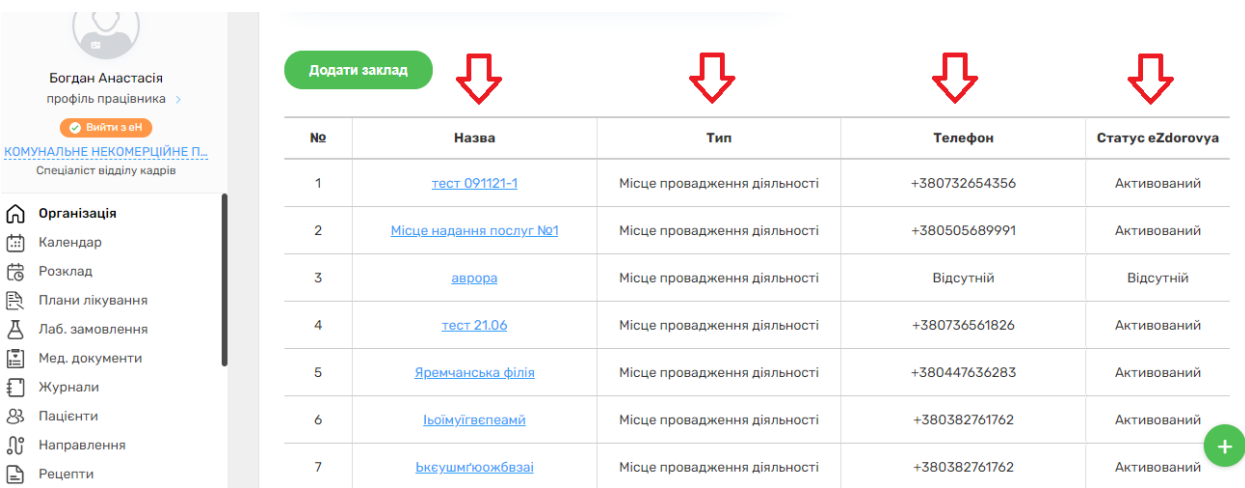

*Для того, щоб додати новий підрозділ, натискаєте на кнопку «Додати заклад»* 

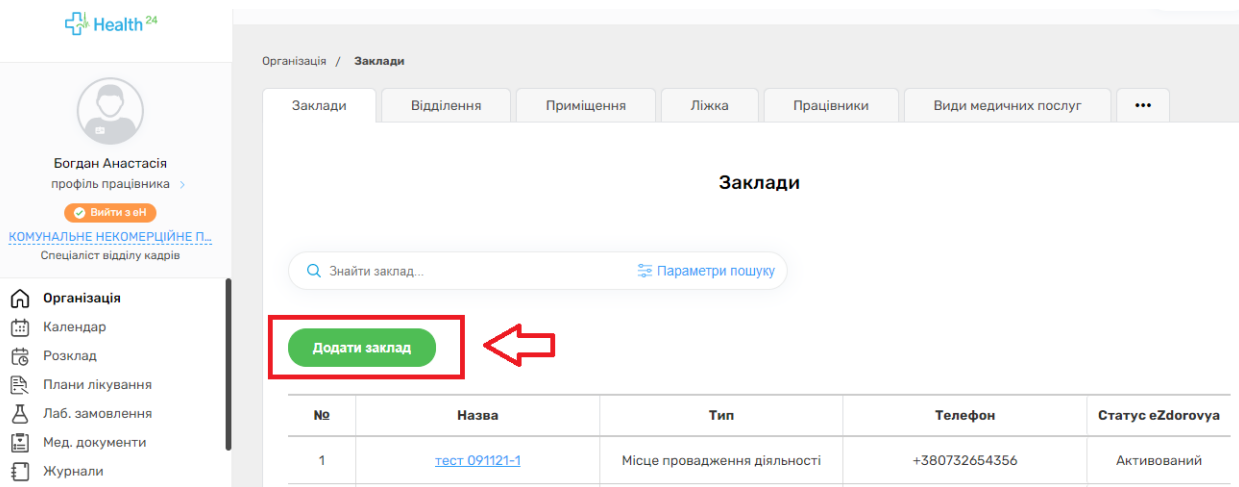

*Зверніть увагу на перемикач «Дані які відсилаються до eZdorovya». Він має бути увімкнений (синього кольору)*

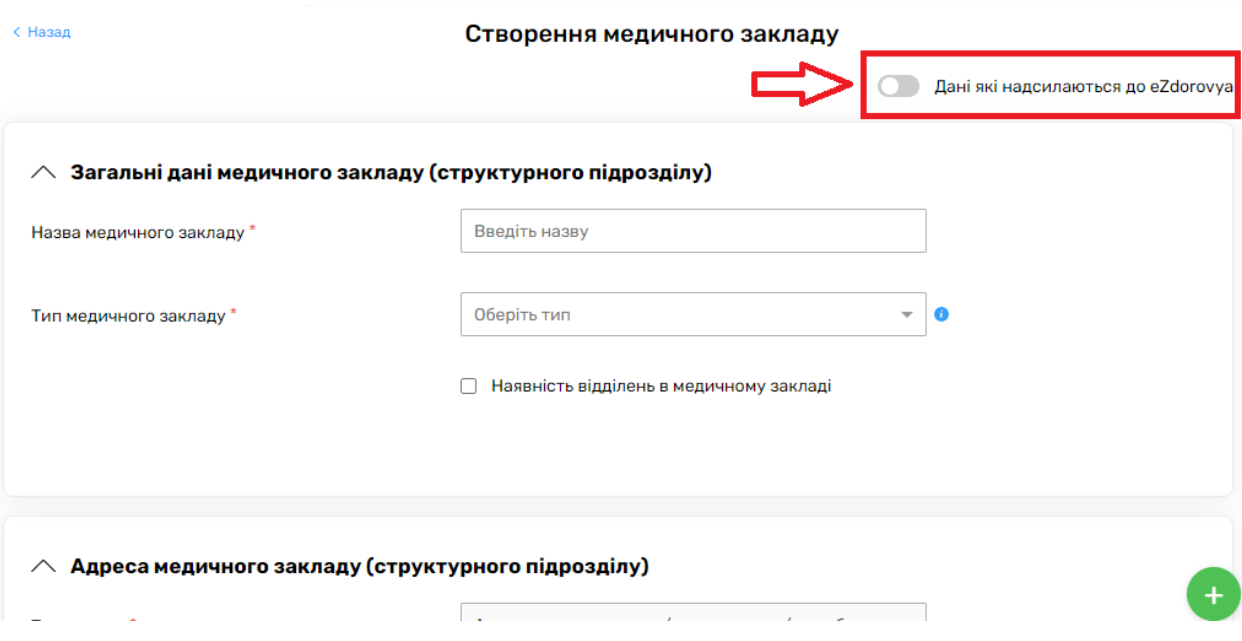

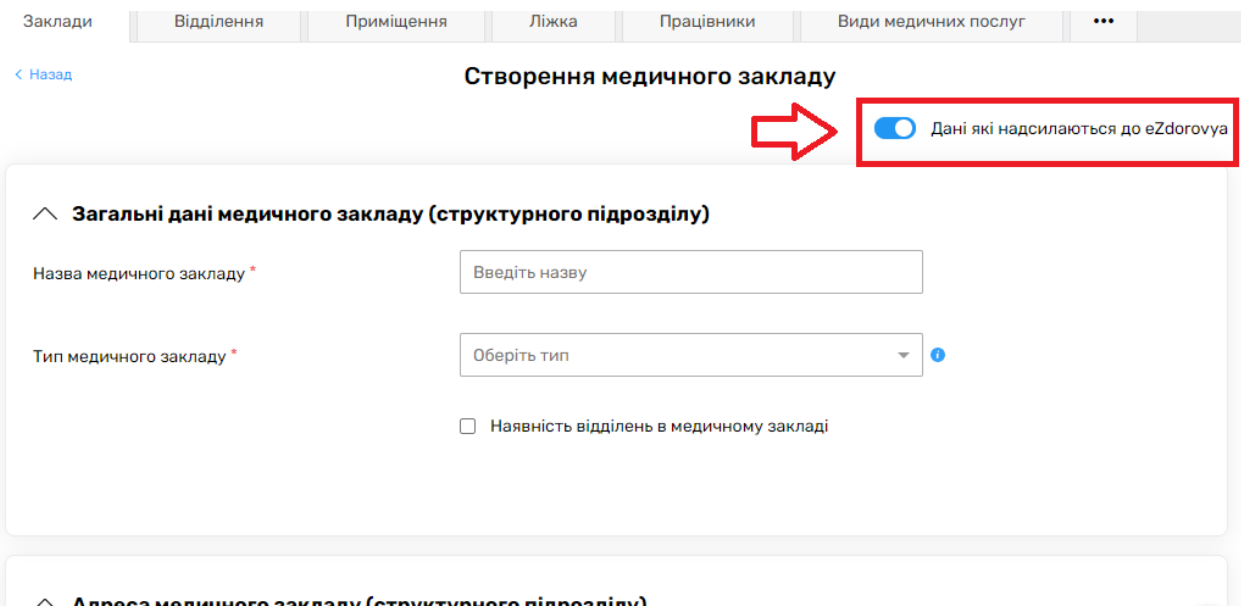

*Після чого заповнити обов'язкові поля про загальні дані, адресу, контактні дані*

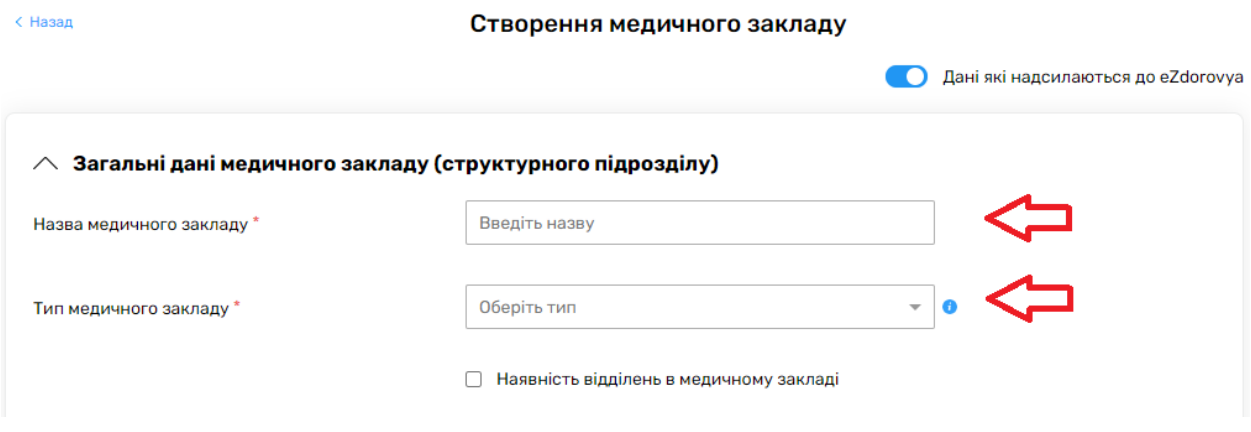

#### $\wedge$  Адреса медичного закладу (структурного підрозділу)

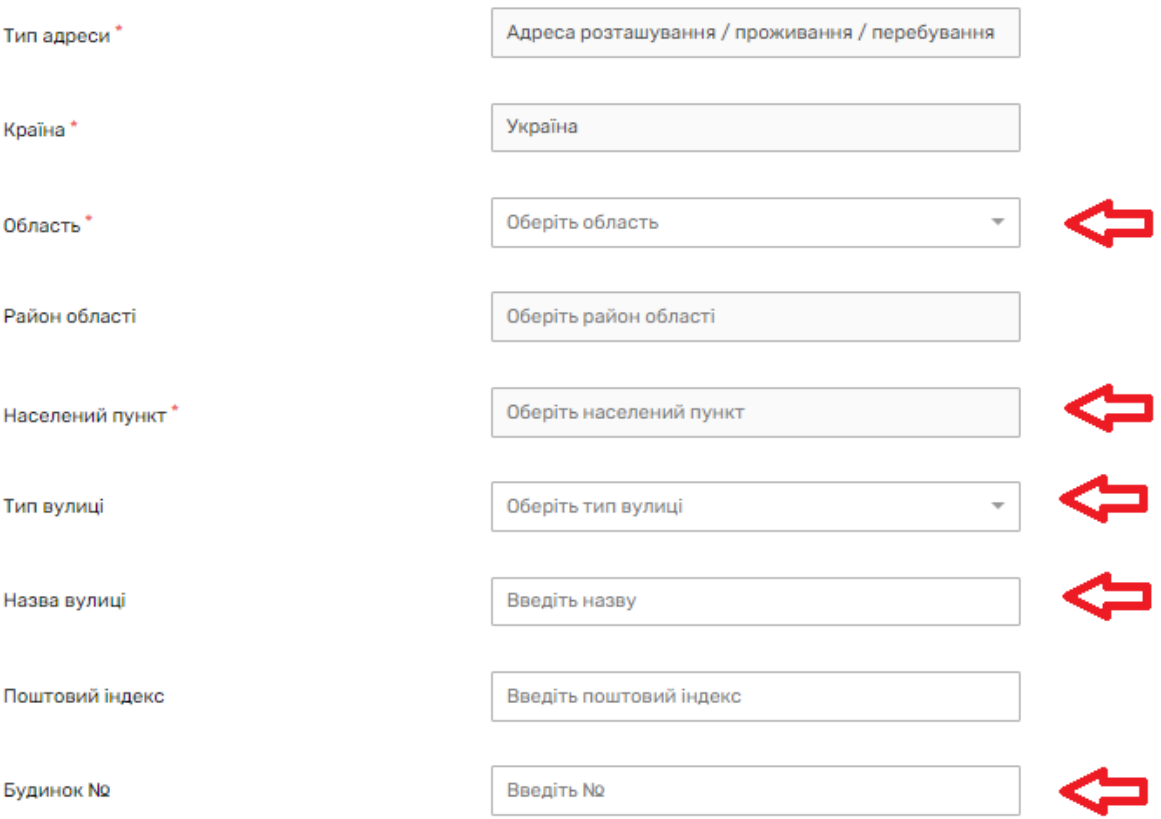

#### $\wedge$  Контактні дані медичного закладу (структурного підрозділу) для запису на прийом

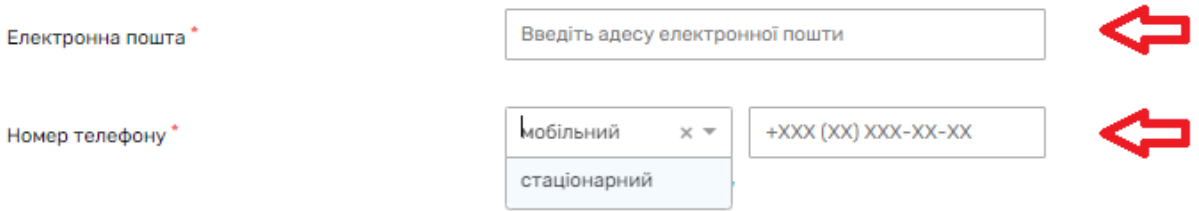

### За потреби можна додати декілька номерів телефонів

### $\wedge$  Контактні дані медичного закладу (структурного підрозділу) для запису на прийом

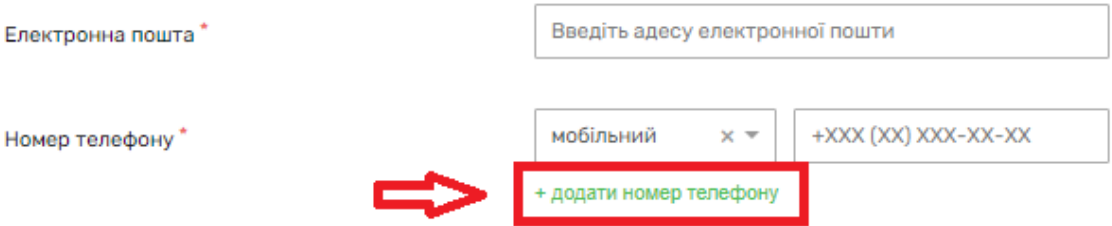

*А також вкажіть розклад структурного підрозділу, якщо він є*

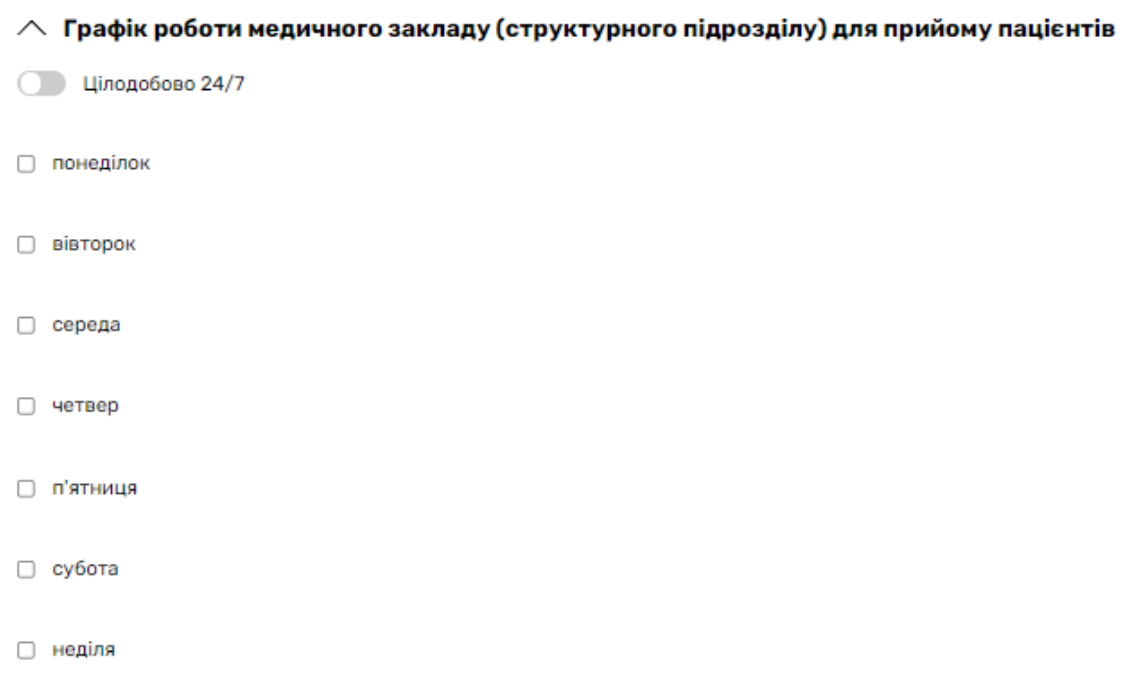

*Після чого натисніть на кнопку «Створити та відправити в eZdorovya»*

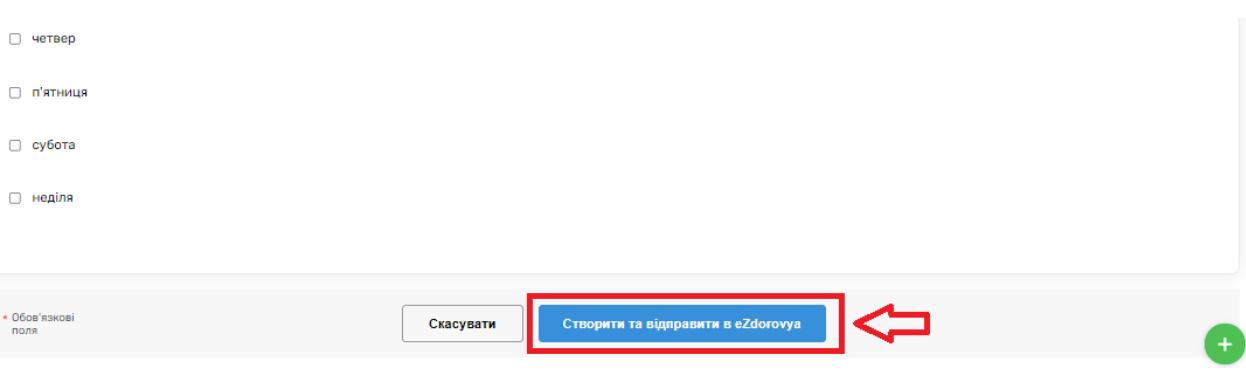